# **คู่มือการกรอกข้อมูลในระบบติดตามแผนออนไลน์**

### 1. การเข้าใช้งานระบบ

1.1 เข้าระบบระบบสารสนเทศเพื่อการจัดการคณะมนุษยศาสตร์([https://mis.human.nu.ac.th/index.php\)](https://mis.human.nu.ac.th/index.php)

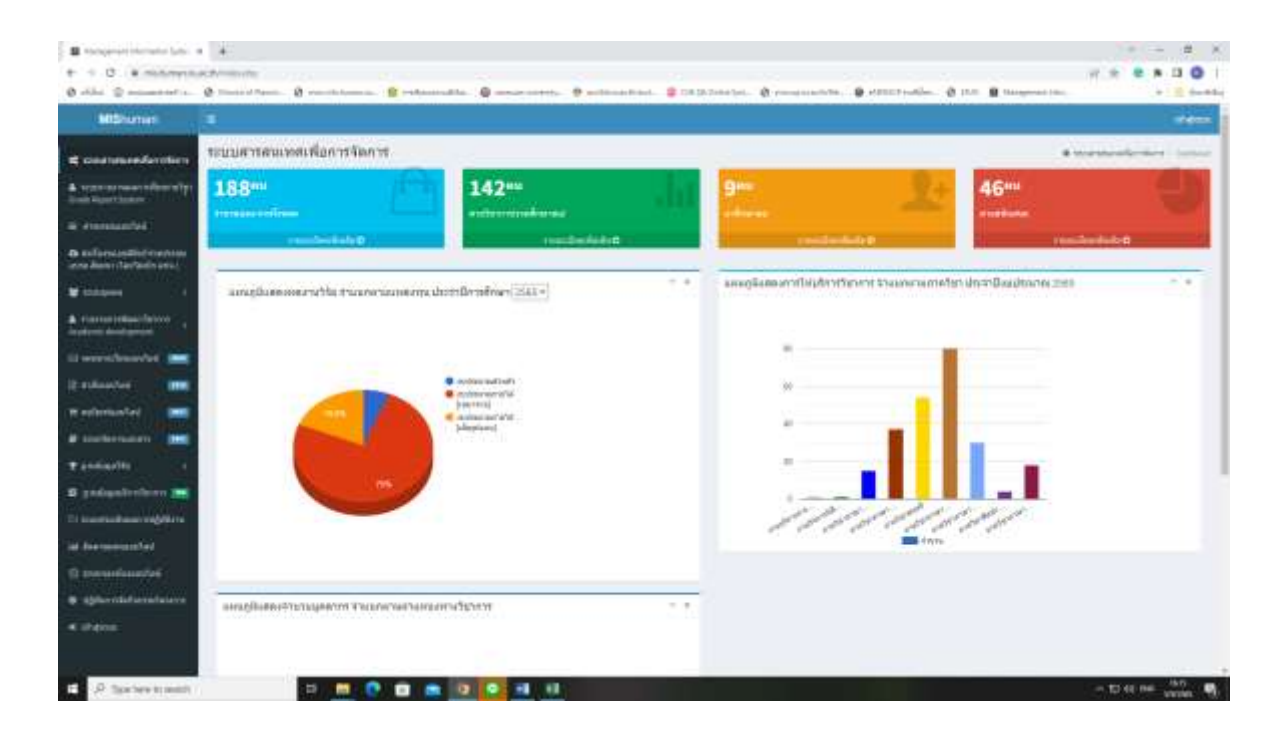

### 1.2 ลงชื่อเข้าใช้ระบบ Username /Password

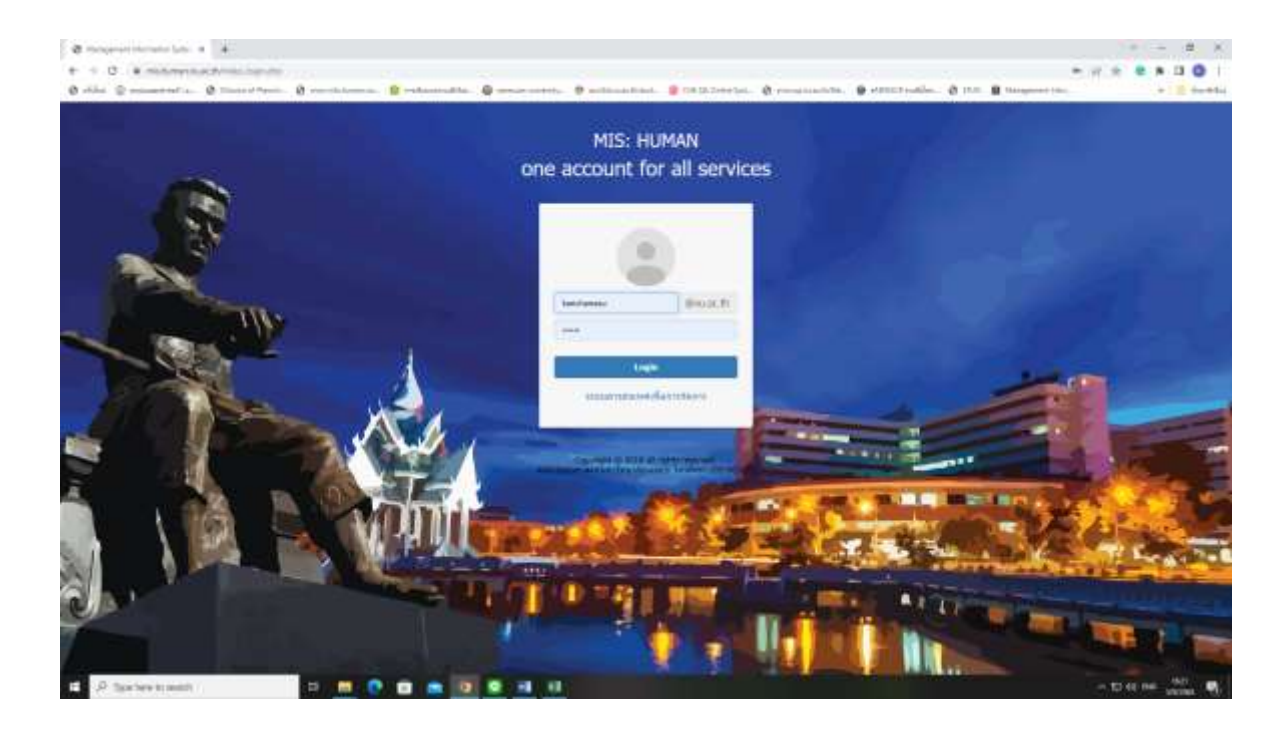

### 1.3 เข้าสู่ระบบ

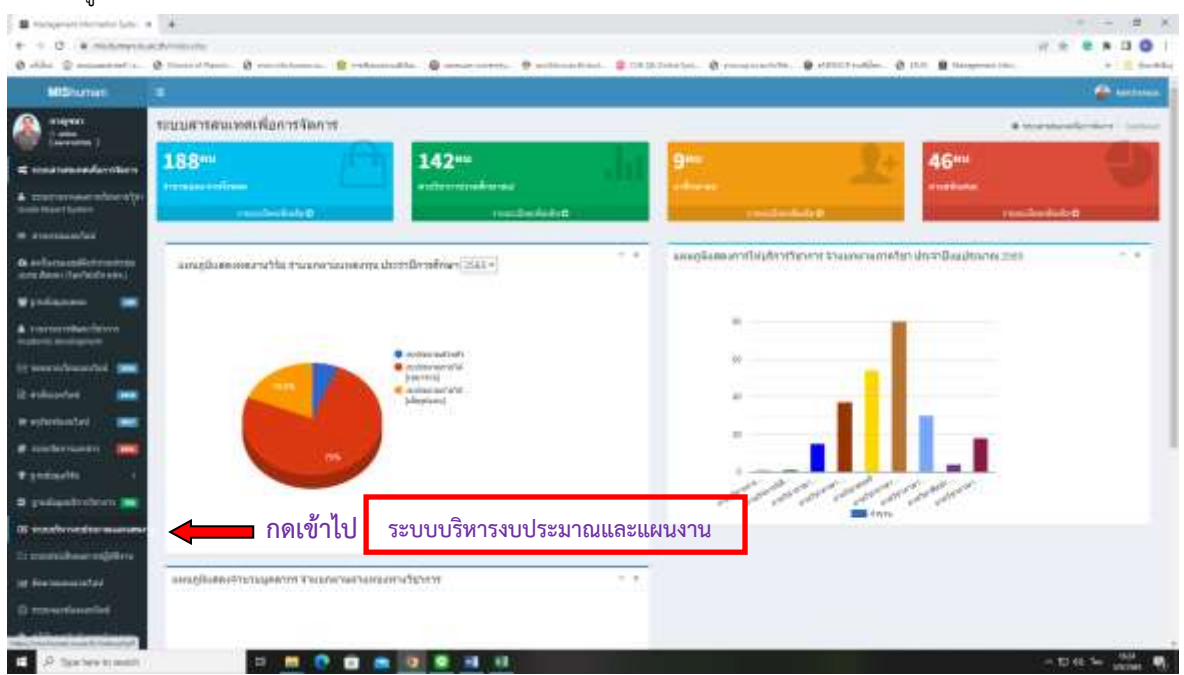

1.4 เข้าสู่หน้าหลักโดย

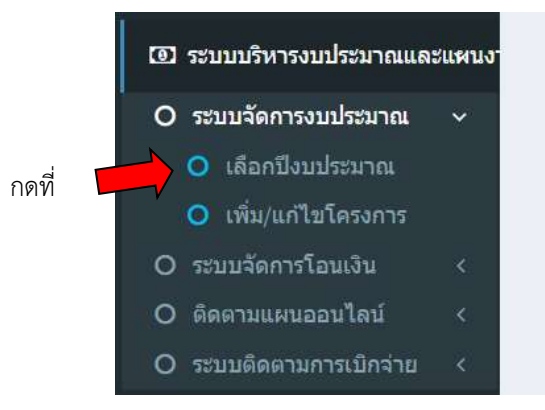

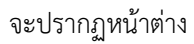

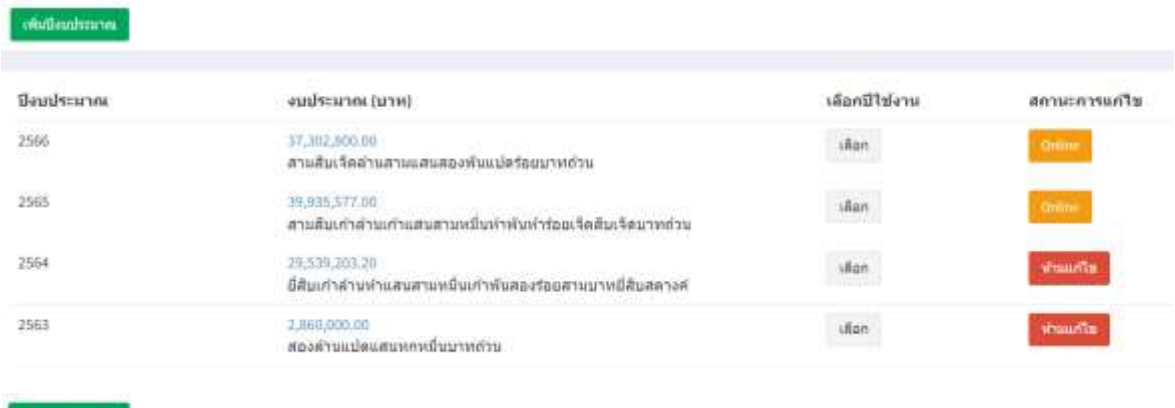

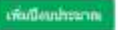

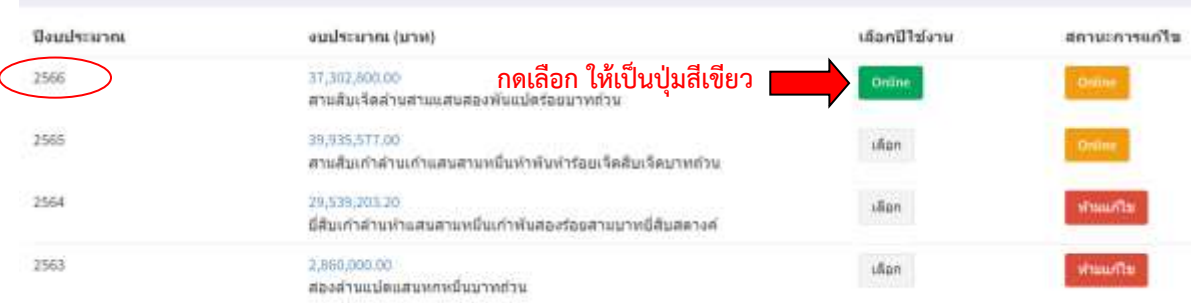

1.5 เมื่อกดปุ่มแล้ว เลือกเมนู เข้าระบบติดตามแผนออนไลน์

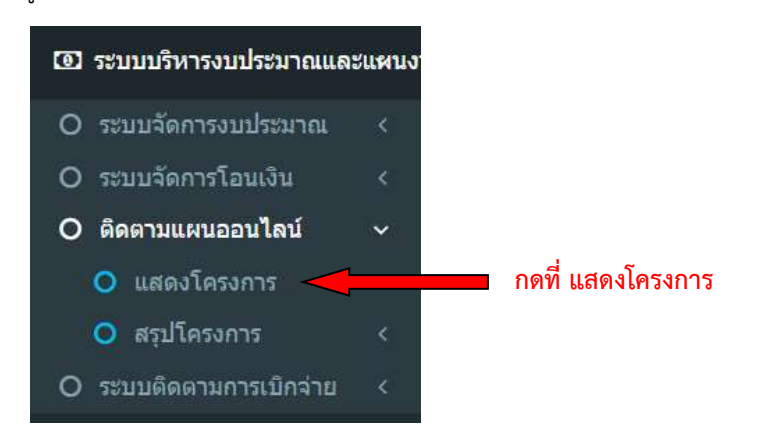

ปรากฏ หน้าระบบ

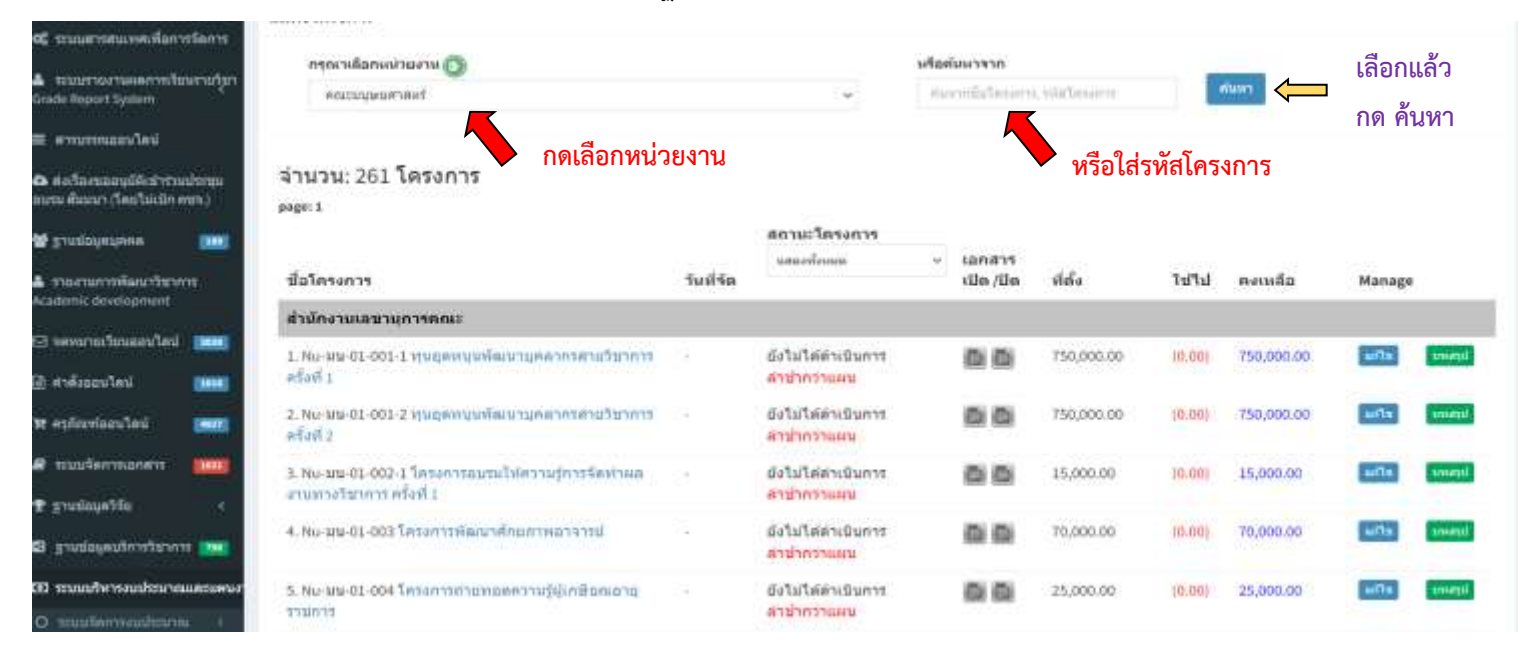

#### เมื่อกด **ค้นหา** แล้ว จะปรากฏหน้าต่าง แสดงโครงการ/กิจกรรมของแต่ละหน่วยงาน ที่เลือก

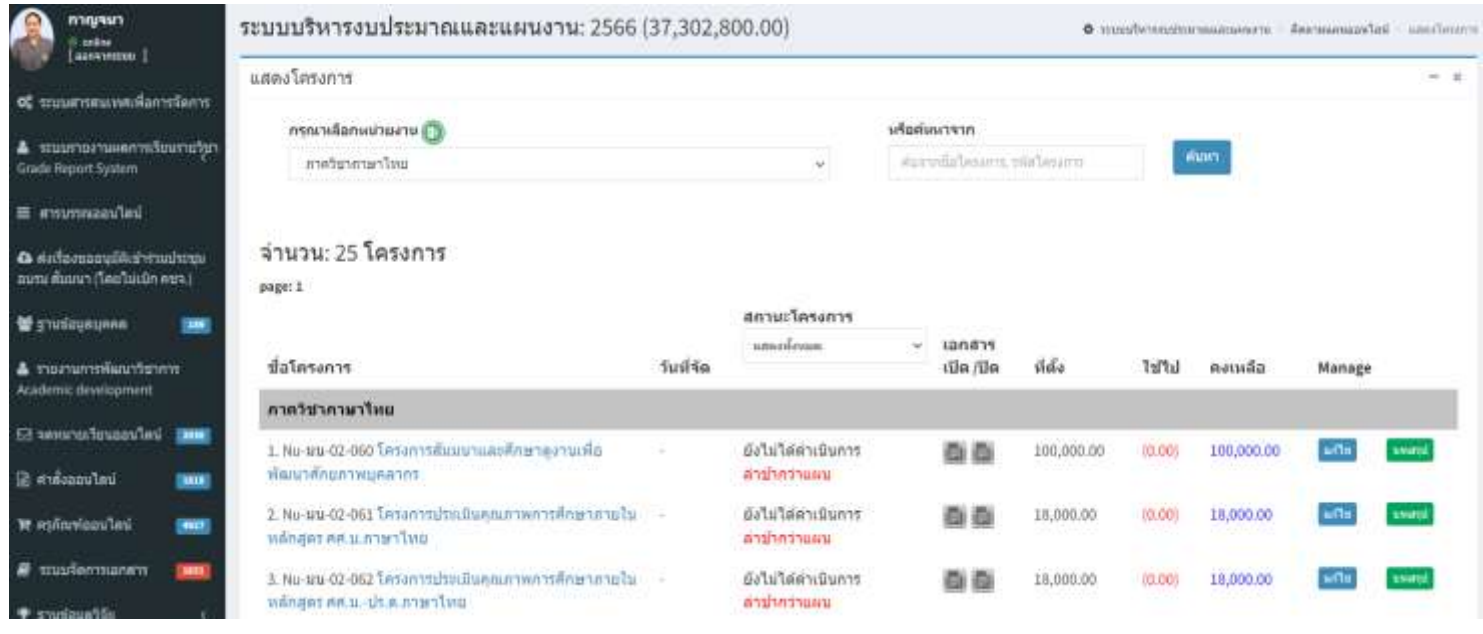

# 1.6 การเข้าไปกรอกข้อมูลในโครงการ

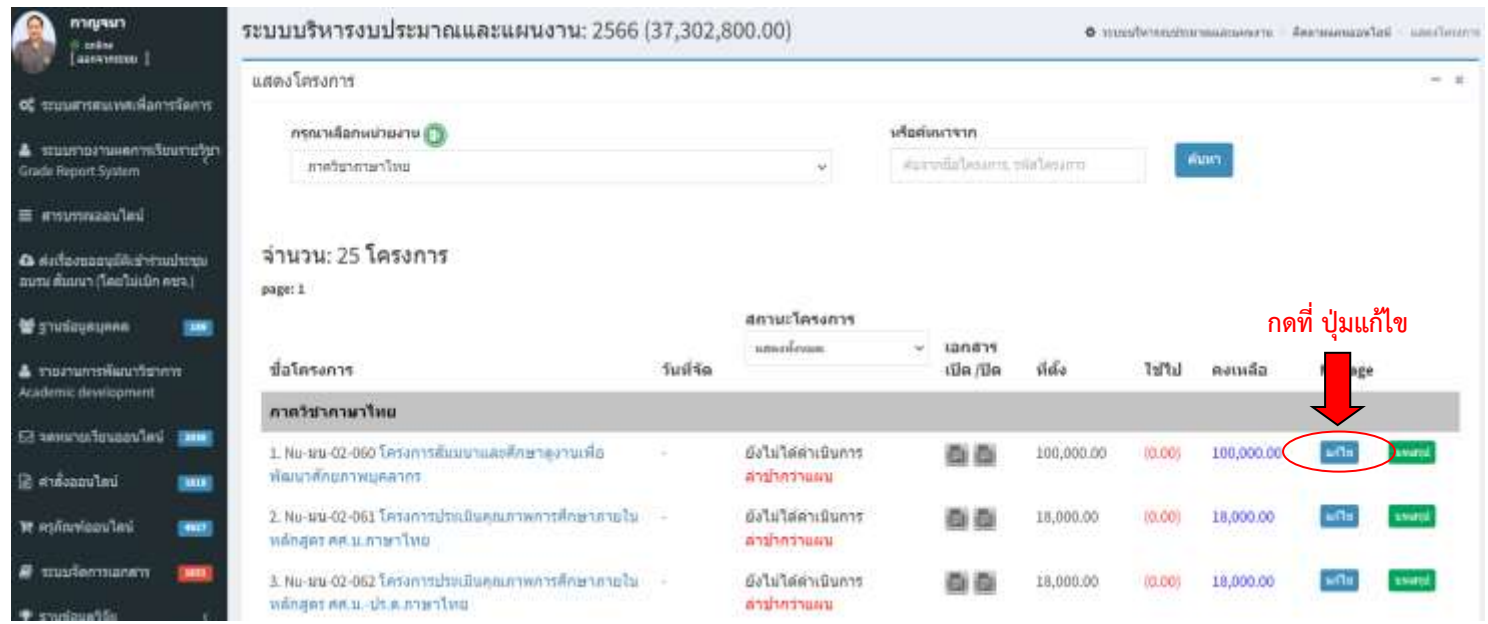

# 1.7 เมื่อกดเข้าไปแล้วจะปรากฏหน้าต่าง ดังรูป จะพบเมนูที่ต้องกรอกข้อมูล

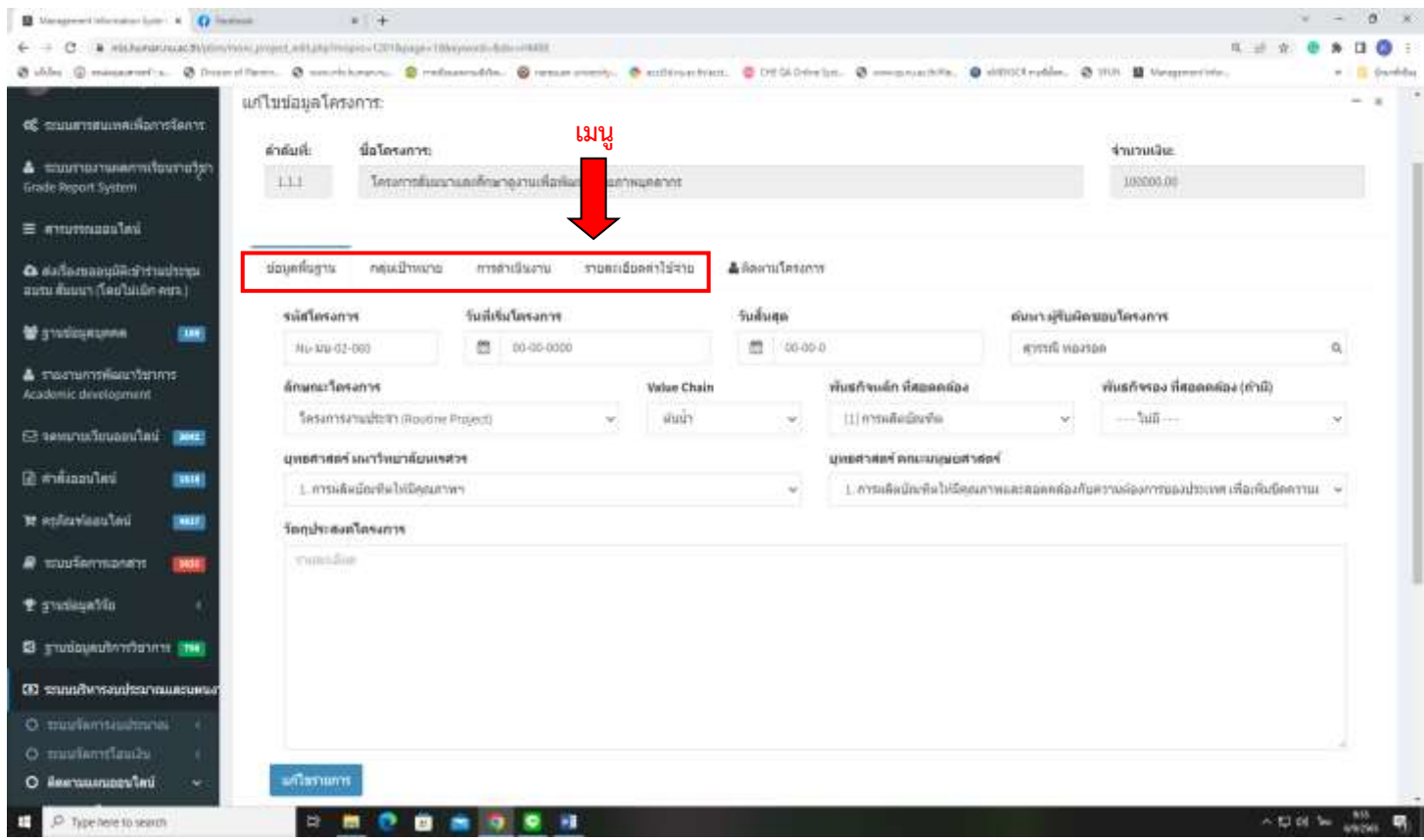

1.8 เปิดไฟล์รายละเอียดโครงการเพื่อเตรียมการนำข้อมูลใส่ในระบบ

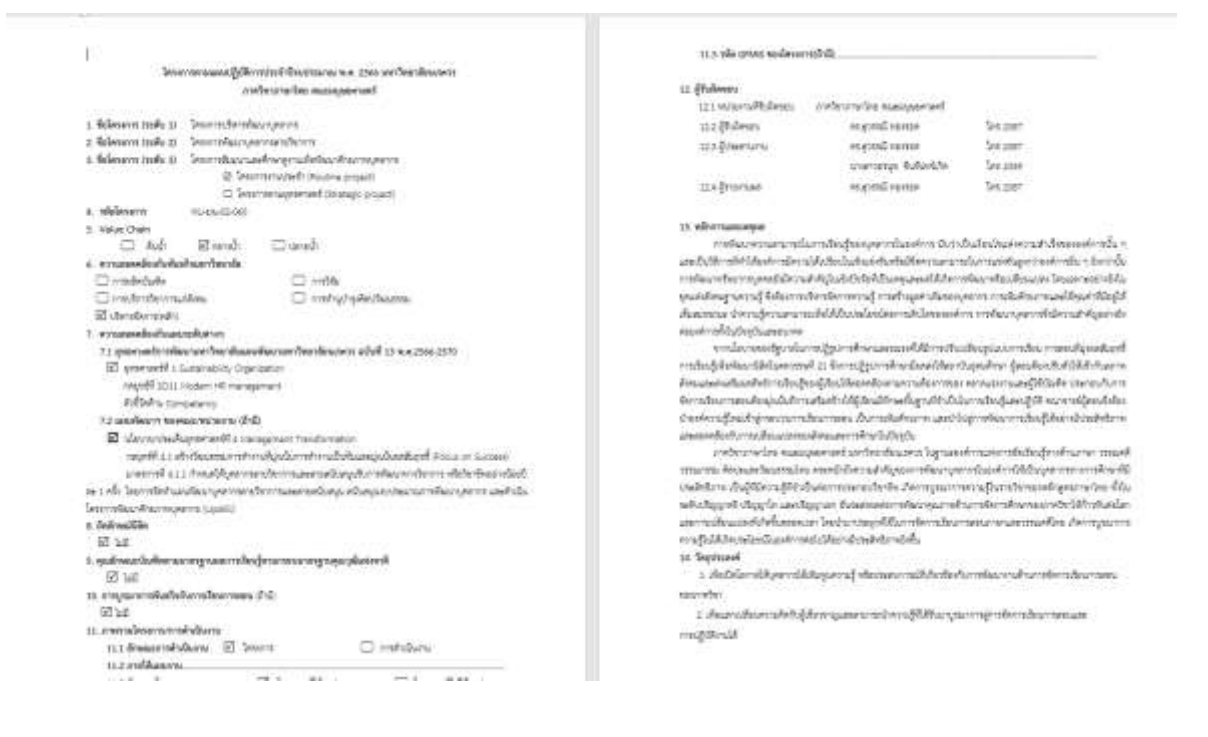

ี 1.9 เลือกเมนู **ข้อมูลพื้นฐาน** 1-6 กดเลือกตรงปุ่ม▼ เลือกให้ตรงกับรายละเอียดโครงการ สำหรับ 7 ให้คัดลอก วัตถุประสงค์ของโครงการมาใส่ แล้วกดปุ่ม **แก้ไขรายการ** ด้านล่าง

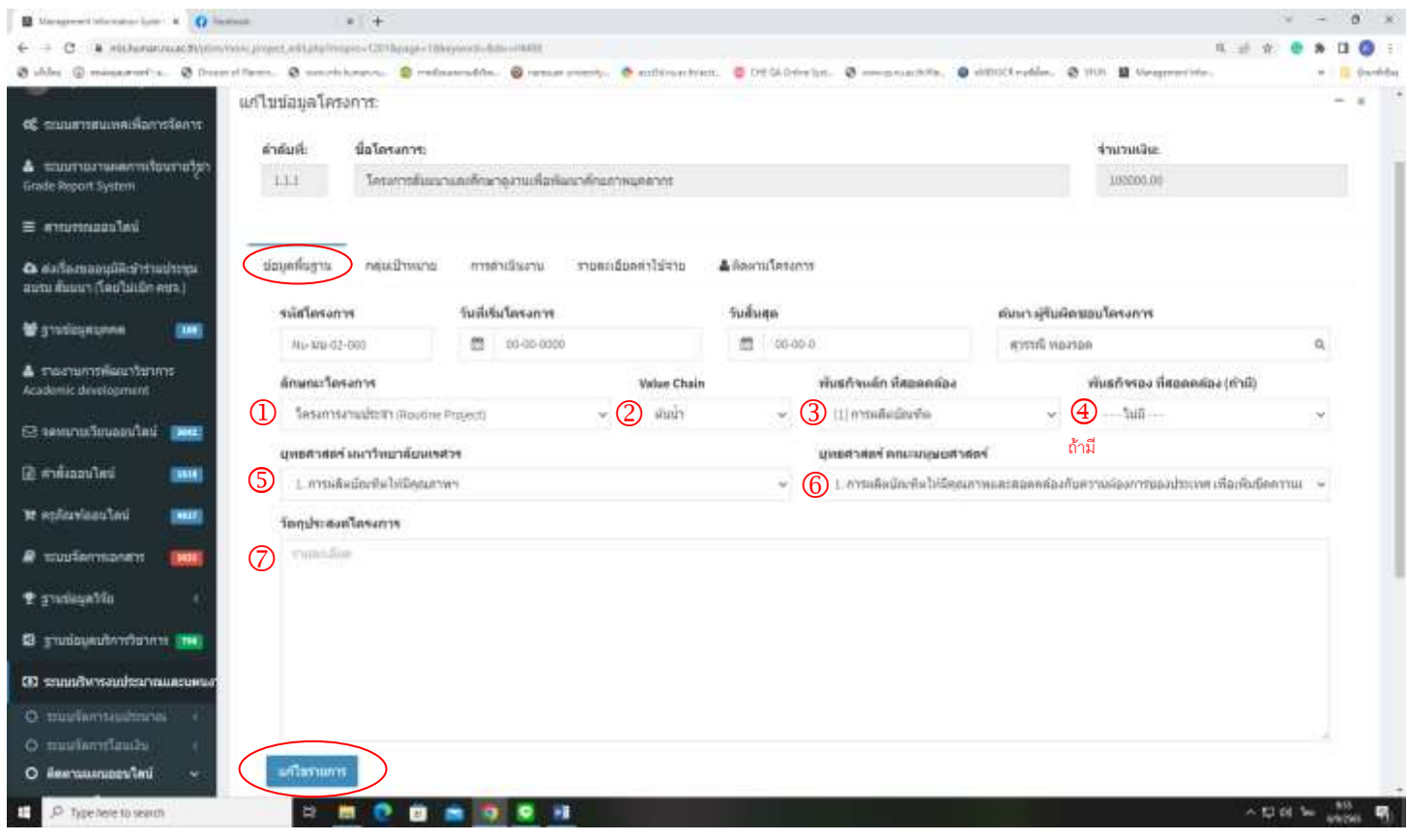

1.10 กดเลือกเมนู **กลุ่มเป้าหมาย** จะปรากฏหน้าต่างดังรูป กดเลือกกลุ่มเป้าหมายที่เข้าร่วมโครงการที่  $\oslash$  กรอกตัวเลขจำนวนเป้าหมาย  $\oslash$  กดปุ่ม **เพิ่ม** 

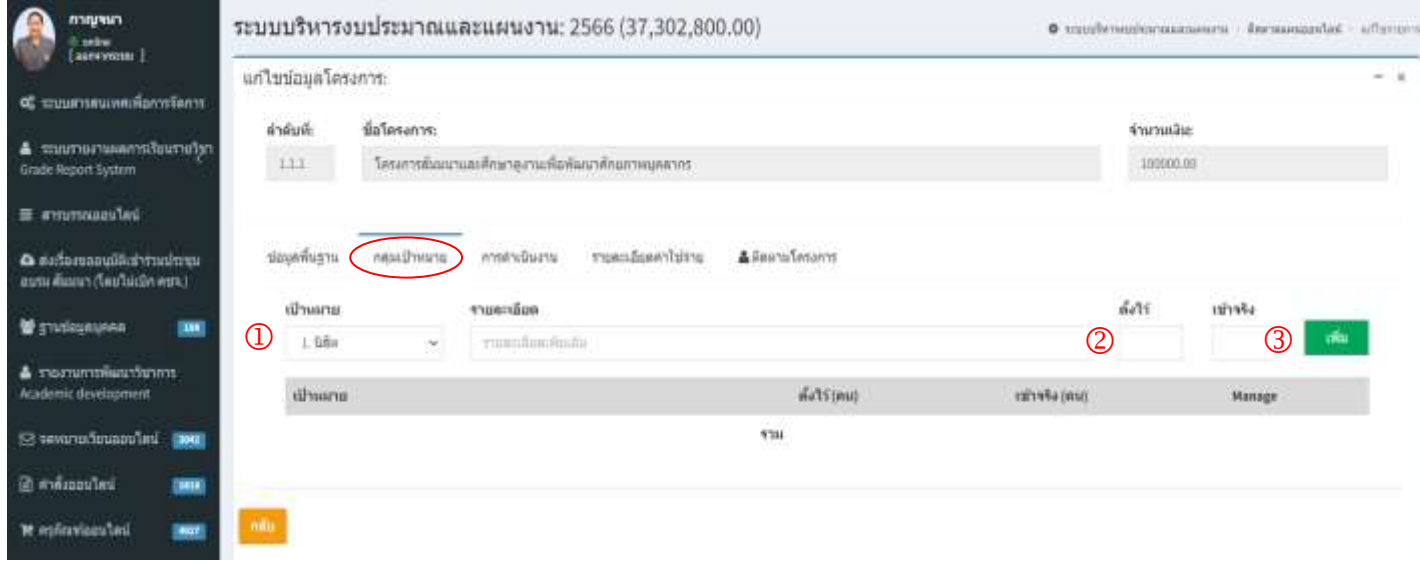

1.11 กดเลือกเมนู **การด าเนินงาน** จะปรากฏหน้าต่าง ดังรูป คัดลอกข้อมูลมาใส่ แล้วกดปุ่ม **เพิ่ม** กดปุ่ม **เพิ่ม** อีกครั้ง

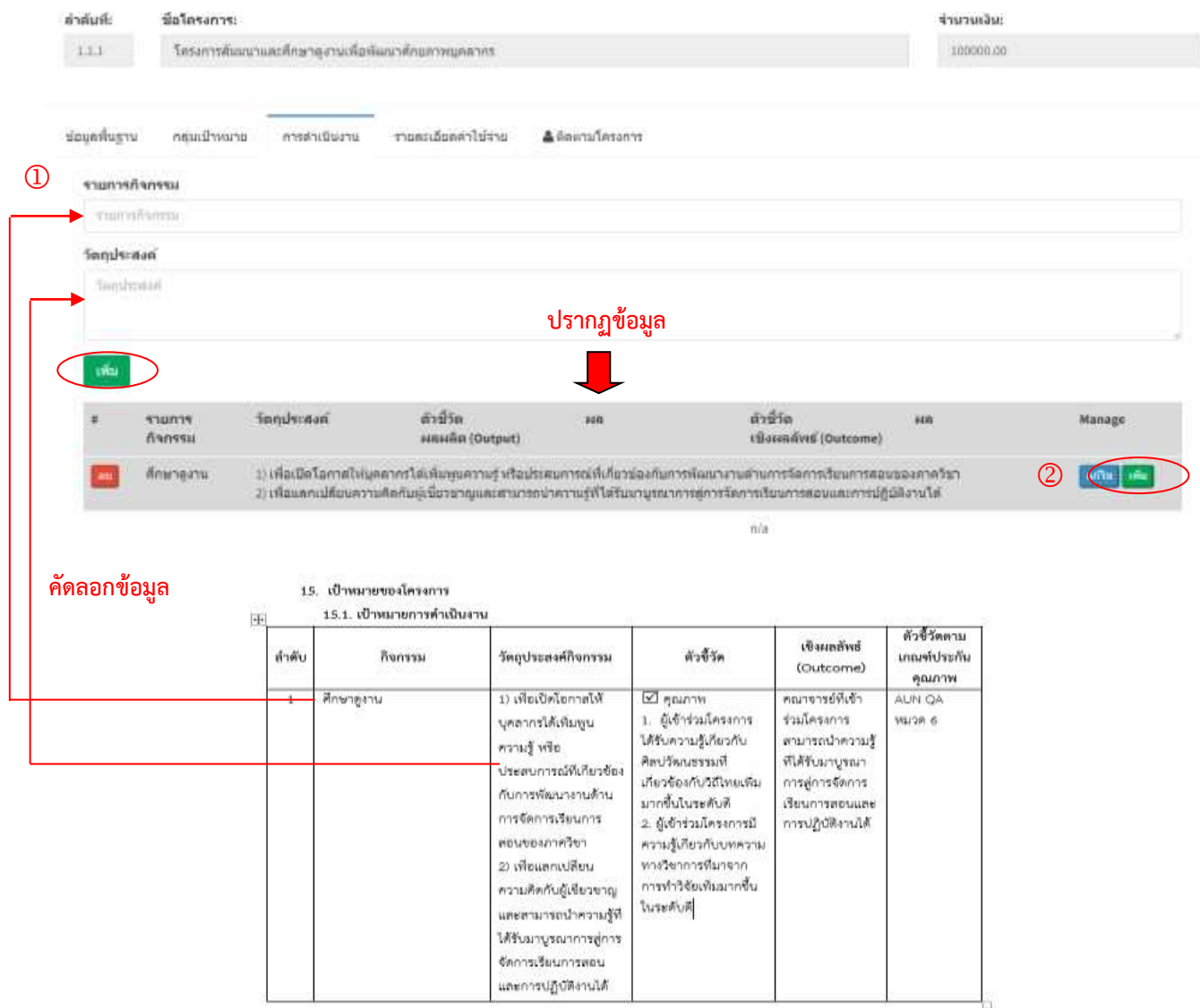

## จะปรากฏหน้าต่าง เพื่อกำหนด KPI ของโครงการ  $\, \mathbb O \,$  คัดลอกข้อมูลและกรอกใส่ช่องที่กำหนด เมื่อกรอกเสร็จแล้วกดปุ่ม เพิ่ม KPI ดังรูป

แก่ไขข้อมูลโครงการ: คำต้นที่: ชื่อโครงการ: จำนวนเงิน:  $1.1.1$ โครงการสัมมนาและลึกษาลงานเพื่อพัฒนาศักยภาพยุคตากร 100000.00 ช่อมูลที่นฐาน กล่องน้ำหนาย การคำเนินงาน รายคะเอียดค่าไข้จ่าย & SeanuTesann enunneñanegu วัดตูประสงค์ ปะเพื่อเปิดโอกาศให้บุคลากรใต้เพิ่มพูนความรู้ หรือประสบการณ์ที่เกี่ยวข้องกับการพัฒนางาน<br>ตำบการจัดการเรียบการตอนของภาควิชา ที่กษาดูงาน ด้วนี้วัด Hansaña (Output) sin  $\bigcirc$  illunni smidia.Ciutput m การดำเนิงาน เชื่อผลดัพธ์ (Outcome) **MB**  $-10/h$ **Equating**  $\pm i$  $\circledS$ **LWALKPI Drust** neo 15. เป้าหมายของโครงการ 15.1. เป้าหมายการตำเนินงาน i+ ด้วชี้วัดตาม เชิงผลสัพธ์ ลำดับ **Banssu** วัตถุประสงค์กิจกรรม dis Ven เกินที่ประกัน  $($  att $($ om $)$ คุณภาพ  $\sqrt{2}n$ ศึกษาดูงาน 1) เพื่อเปิดโอกาสให้ **ATTW** คณาจารย์ที่เข้า ALIN QA  $\overline{1}$ บุคลากรได้เพิ่มพูน ผู้เข้าร่วมโครง ร่วมโครงการ  $0.6$ CLE รับความรู้เกี่ยวกับ ที่มารถนำความรู้ ความรู้ หรือ .<br>พินธรรมคริบท สันสรับมาบรณา ประสบการณ์ที่เกี่ยวข้อง เกี่ยวข้องกับวิถีไทยเขี การต่อารจัดอาร กับการพัฒนางานด้าน มากขึ้นในระดับดี **BUVOTSHOULDE** การจัดการเรียนการ 2. ผู้เข้าร่วมโครงการมี การปฏิบัติงานได้ ตอนของภาควิชา ความรู้เกี่ยวกับบทความ 2) เพื่อแลกเปลี่ยน ทางวิชาการทีมาจาก การทำวิจัยเห็นมากขึ้น ความคิดกับผู้เขียวขาญ ในระดับคื และสามารถนำความรู้ที่ ได้รับมาบูรณาการคู่การ จัดการเรียนการพอน และการปฏิบัติงานได้ unterlougherme sidad. dalmans  $111$ Separate and married about the insidens. navalhears matribura membrathène Allendairen  $sumtimes$ **Sundy-day** W. diffic.  $\frac{d\gamma}{d\theta}$ «значай» села Terrainment **ME** arrama<br>muulin (Output) .<br>The complete state of the complete state of the state of the state.<br>The complete state of the state of the state of the state of the state of the state of the state of the state Annance  $\overline{\phantom{a}}$ site in 7243  $\overline{\phantom{a}}$ 

 $\begin{array}{l} \hbox{source} \perp \hbox{circometric} \end{array}$  <br> Torreplacitate internation of the contract of the internal contract of<br>  $\hbox{tr}$  $\begin{array}{l} \hbox{quation is equivalent} \\ \hbox{supp} \, \hbox{symmmatrix} \\ \hbox{translations} \\ \hbox{translations} \\ \hbox{translations} \\ \hbox{reson} \, \hbox{translations} \end{array}$ 

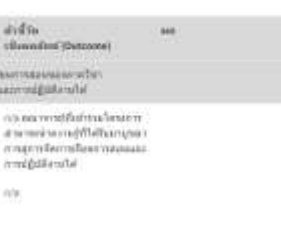

ada as

ê ŭ

1.12 กดเลือกเมนู **รายละเอียดค่าใช้จ่าย** จะปรากฏหน้าต่าง ดังรูป  $\,$  เลือก **หมวดรายจ่าย** กดปุ่ม  $\bm{\nabla}$   $\,$   $\,$   $\,$   $\,$  เลือก  $\mathsf{h}$ ำใช้จ่าย กดปุ่ม ▼ ③ กรอกจำนวนงบประมาณที่ตั้งไว้ ④ กดปุ่ม **เพิ่ม** รายการ หลังจากกรอกข้อมูลเสร็จแล้ว กดปุ่ม กลับ จะนำท่านกลับมาหน้าต่างหลักของหน่วยงาน ให้ท่านเลือกโครงการที่จะกรอก ต่อไปตามขั้นตอนในขั้นต้น

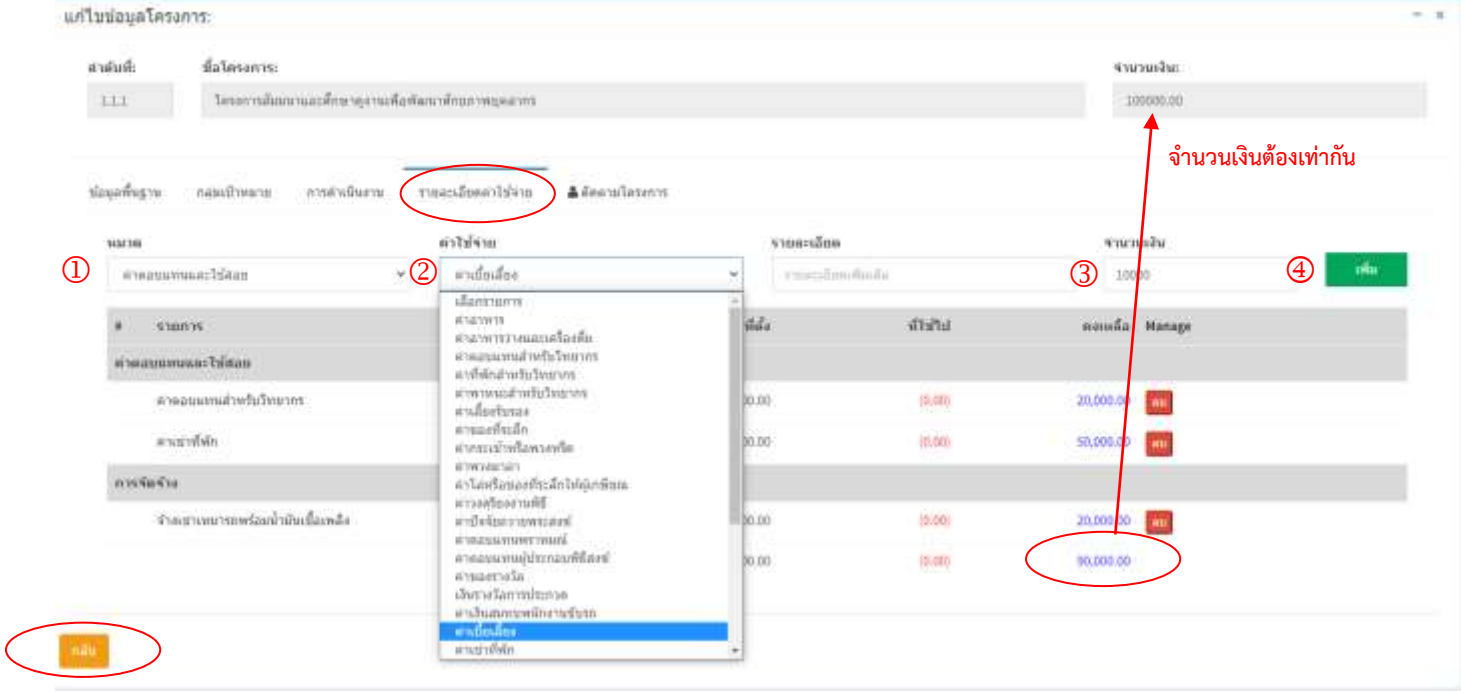

#### **กลับสู่หน้าหลัก**

 $\mathbb{R}^n$ a k

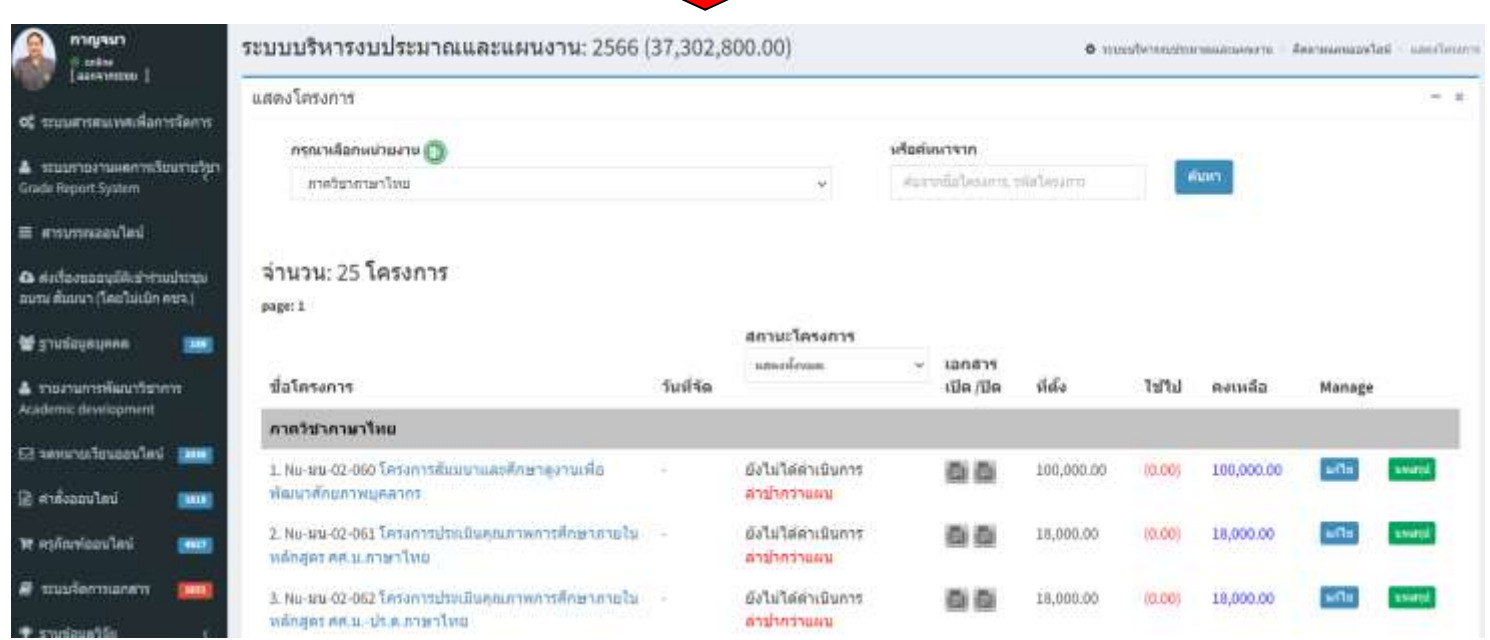

**กรอกเสร็จสิ้นแล้ว 1 โครงการ ใช้เวลาเพียง 5-7 นาที**